## **Patient Search**

## **Objective: At the completion of this section, the learner will know the:**

process of searching for a patient's immunization record

From the ImmPRINT login homepage, you can conduct a patient search. Anyone born in Alabama since January 1, 1993, is in the registry.

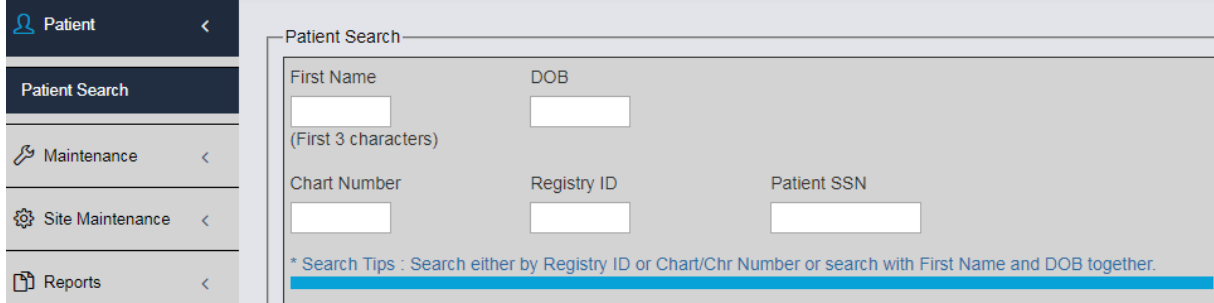

Two fields are required to conduct a search. To reduce the chances a duplicate patient record in the database, it is highly recommended that you search for patients by using the first three letters of the legal first name and the date of birth. This method yields more patients for you to search through, to ensure that duplicate patient records are not created. Other fields: chart number, SSN, or Registry ID may be used if necessary, as these are unique patient identifiers. Additionally, other fields are also provided to narrow or expand a patient search, such as mother's name, gender, and patient last name. See illustration below. Once you have entered your search criteria, select "Search".

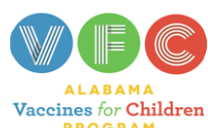

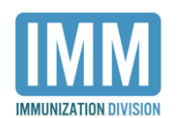

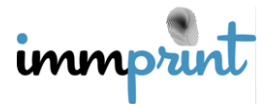

Alabama Department of Public Health Immunization Division, 201 Monroe St, Montgomery, AL 36104 1-800-469-4599 www.alabamapublichealth.gov/immunization/index.html 11/17/17

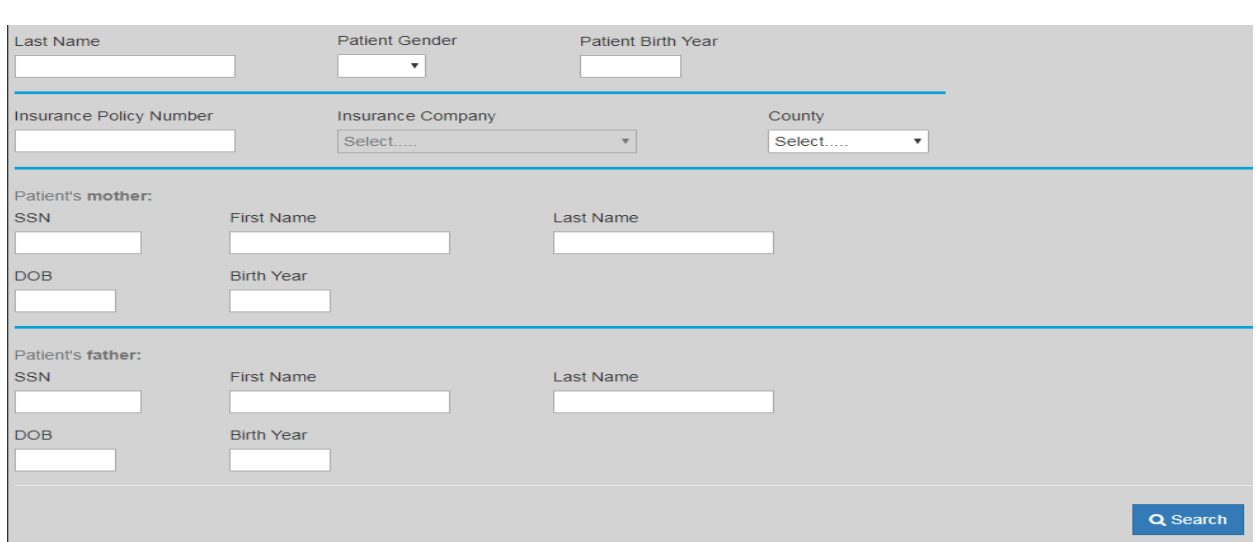

## **Search Results**

Based on the search criteria and ImmPRINT's data, a patient list matching the criteria

will be generated.

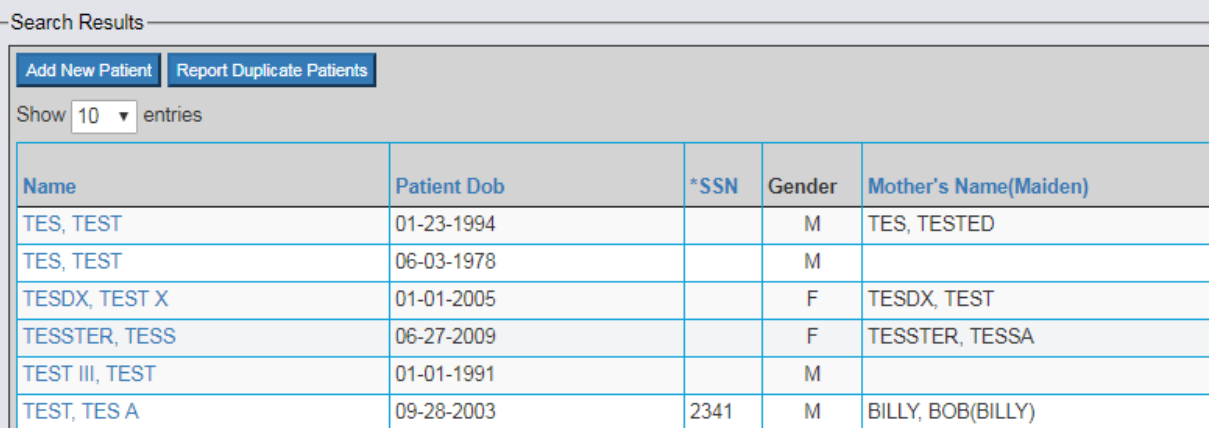

If the patient name is not listed, click "Patient Search" on the left hand side menu. You will be redirected back to the original "Patient Search" page where you will have to refine your search utilizing other search criteria presented above. Perform three attempts using different search parameters each time to identify the correct patient. Remember that if your patient was born in Alabama since January 1, 1993, they are in the registry. Although tedious, this

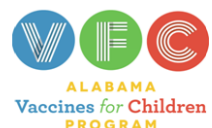

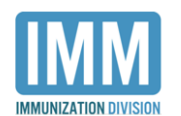

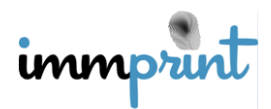

Alabama Department of Public Health Immunization Division, 201 Monroe St, Montgomery, AL 36104 1-800-469-4599 www.alabamapublichealth.gov/immunization/index.html 11/17/17 mechanism is in place to reduce and prevent duplicated patients. Duplicate patients may result in incomplete immunization histories.

Once you have identified the accurate and/or a potential patient profile, click on the patient's name.

## **Patient Details**

Once the patient's chart is open, review the patient details for accuracy using the white tabs across the top of the page. The more patient details and data you have will further help confirm if you are in the correct patients chart prior to performing or completing the intended task in ImmPRINT.

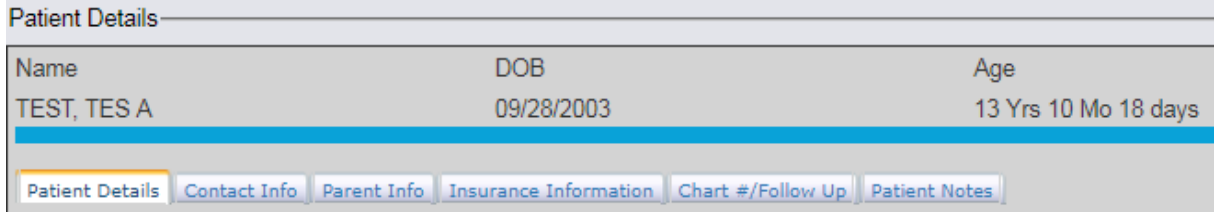

"Patient details" lists the client's available demographic information: first, last, and/or middle name, gender, DOB, SSN, race/ethnicity, and primary language. This section also displays available birth information. "Contact Info" displays available patient contact information: street address, phone numbers, and/or email address. "Parent Info" contains any information about the patient's parents or legal guardians: names, DOBs, SSNs. Within the "Insurance Information" tab you can verify, edit, or add insurance data. The "Follow Up" tab allows you to assign and affirm the patient is added to your site. "Patient Notes" is where users can document non-HIPAA related patient information. Please be aware that within each patient section, you are able to edit and update the client data.

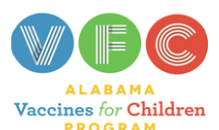

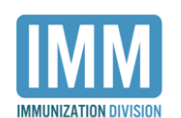

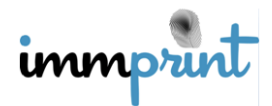

Alabama Department of Public Health Immunization Division, 201 Monroe St, Montgomery, AL 36104 1-800-469-4599 www.alabamapublichealth.gov/immunization/index.html 11/17/17